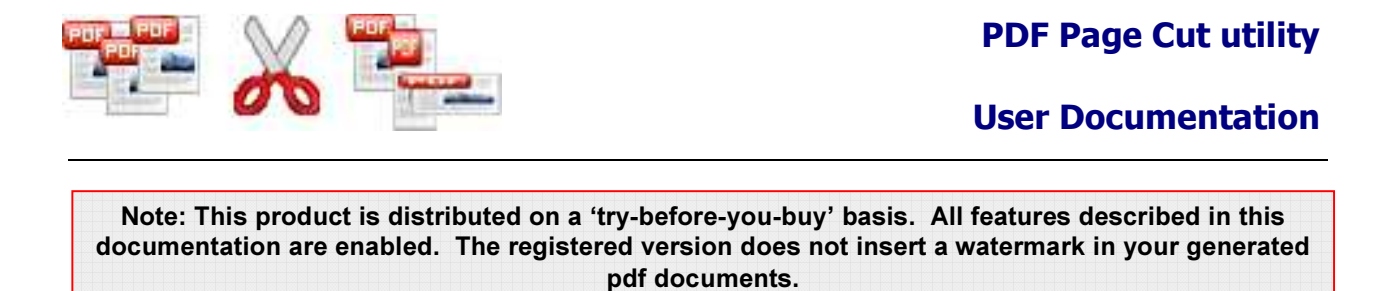

## About Boxoft PDF Page Cut

Boxoft PDF Page Cut is a simple, lightning-fast desktop utility program that lets you cut or split original PDF document Pages into smaller pages. It provide visual cut marks editor (vertical or horizontal split lines) to cut PDF pages more conveniently

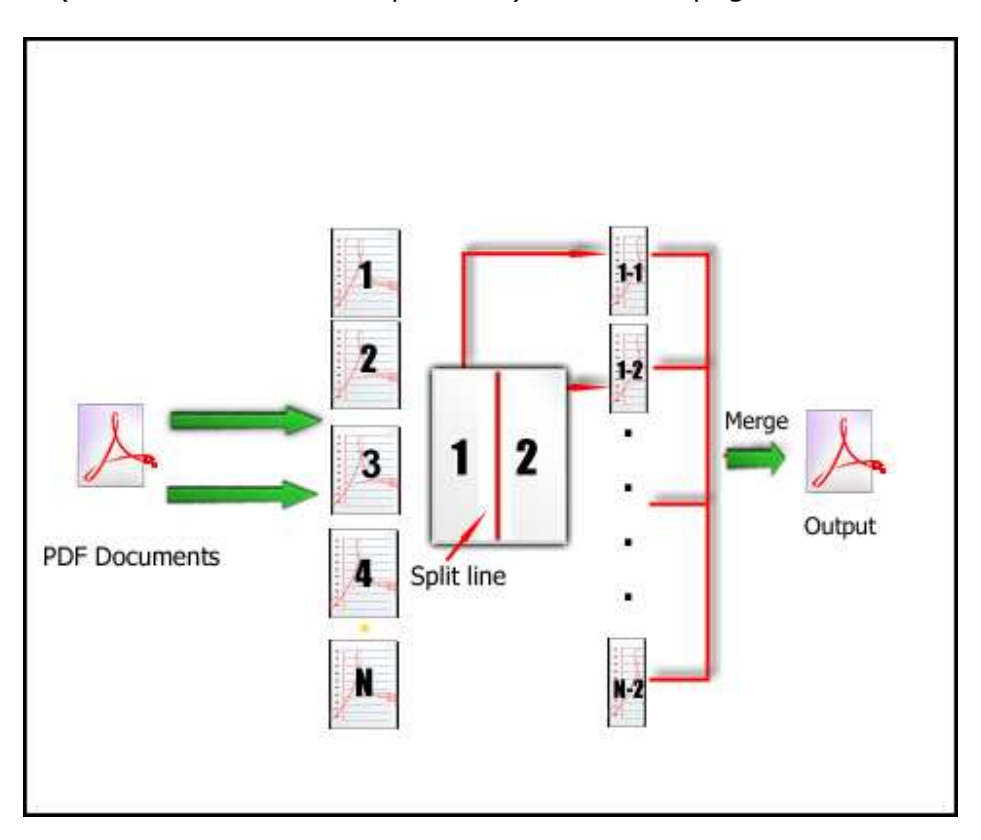

#### Typical usage scenarios

Maybe if you have a sample file that consisting of some scanned material, unfortunately two pages were scanned at one page once so you'd like to vertically or horizontally split each page into two separate pages. How can I do this?

Boxoft PDF Page Cut automates the PDF pages slicing process and saves you hours of time and unnecessary steps. Boxoft PDF Page Cut does all of the hard work for you. Just place the cut marks (vertical or horizontal split lines) on your PDF page right where you want them. Boxoft PDF Page Cut automatically cut pages into each slice

#### Released: August 2011

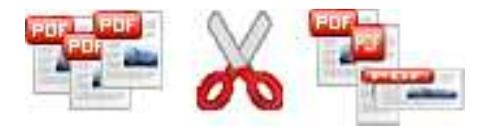

User Documentation

based on cut marks (vertical or horizontal split lines) and then merges each PDF page slice into the new PDF for you.

## Features

The complete set of page cutting features includes tools to:

- Provide visual cut marks editor
- Different pages can apply a different cut mark
- Support drag & drop cut mark (vertical or horizontal split lines)
- Gives the ability to undo and redo splitter placement operations;
- Zooms PDF Page working area in and out
- Support Define cut page slice order (vertical, horizontal, first-last, last-first)

Boxoft PDF Page Cut does NOT require Adobe Acrobat, and produces documents compatible with Adobe Acrobat Reader Version 5 and above.

### Using Boxoft PDF Page Cut

Boxoft PDF Page Cut can be started either by launching the application via a desktop shortcut, or directly from within Windows/Windows Explorer.

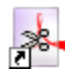

#### Using Boxoft PDF Page Cut in command line

Boxoft PDF Page Cut can be used in command line.

#### Usage:

PPCCMD.exe <Source PDF> <Destination PDF> <Lines>

#### Parameters:

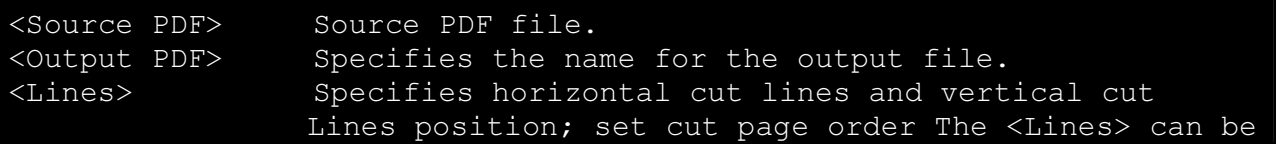

#### Released: August 2011

Page 2 of 6

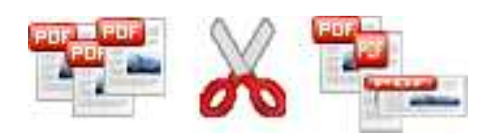

## User Documentation

like this: -L<pages>=(Horizaontal lines),(Vertical lines):<Page Order> <Lines> Parameter: <pages>: means all pages 1-10,20,23 : means from page 1 to page 10 and so on... (Horizaontal lines), (Vertical lines) should looks like: (10,20,30),(50) which means pages will be cut based on: three horizaontal lines (position:10%,20%,30%) and one vertical line (in the middle of the page) <Page Order>: should be:F or L or H or V F: First-Last, L:Last-First, H: Horizontal V: Vertical. Example:  $"-L^*=()$ , (50): F": meams all page in the source file will be cut into half based on a vertical line and the output file''s page order will be "First-Last" Return code: 0: Success 2: Input PDF not found 3: The parameters are invalid. 4: Load PDF error 5: Password error 6: Nonsupport security 7: Failed to save the ouput file Example: PPCCMD "C:\input.pdf" "C:\output.pdf" "-L\*=(),(50): $F''$ PPCCMD "C:\input.pdf" "C:\output.pdf" "-L\*=(50),():L" PPCCMD "C:\input.pdf" "C:\output.pdf" "-L1-  $10,33=(10,20)$ , (20, 60, 80): H" PPCCMD "C:\input.pdf" "C:\output.pdf" "-L\*=(),(50): $V''$  "-L9- $15,32=(50)$ , (): V"

When you start the program, you will be presented with the primary screen from which all actions are taken.

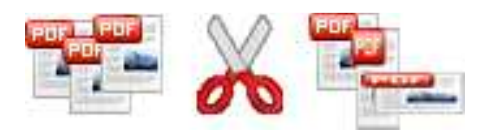

## User Documentation

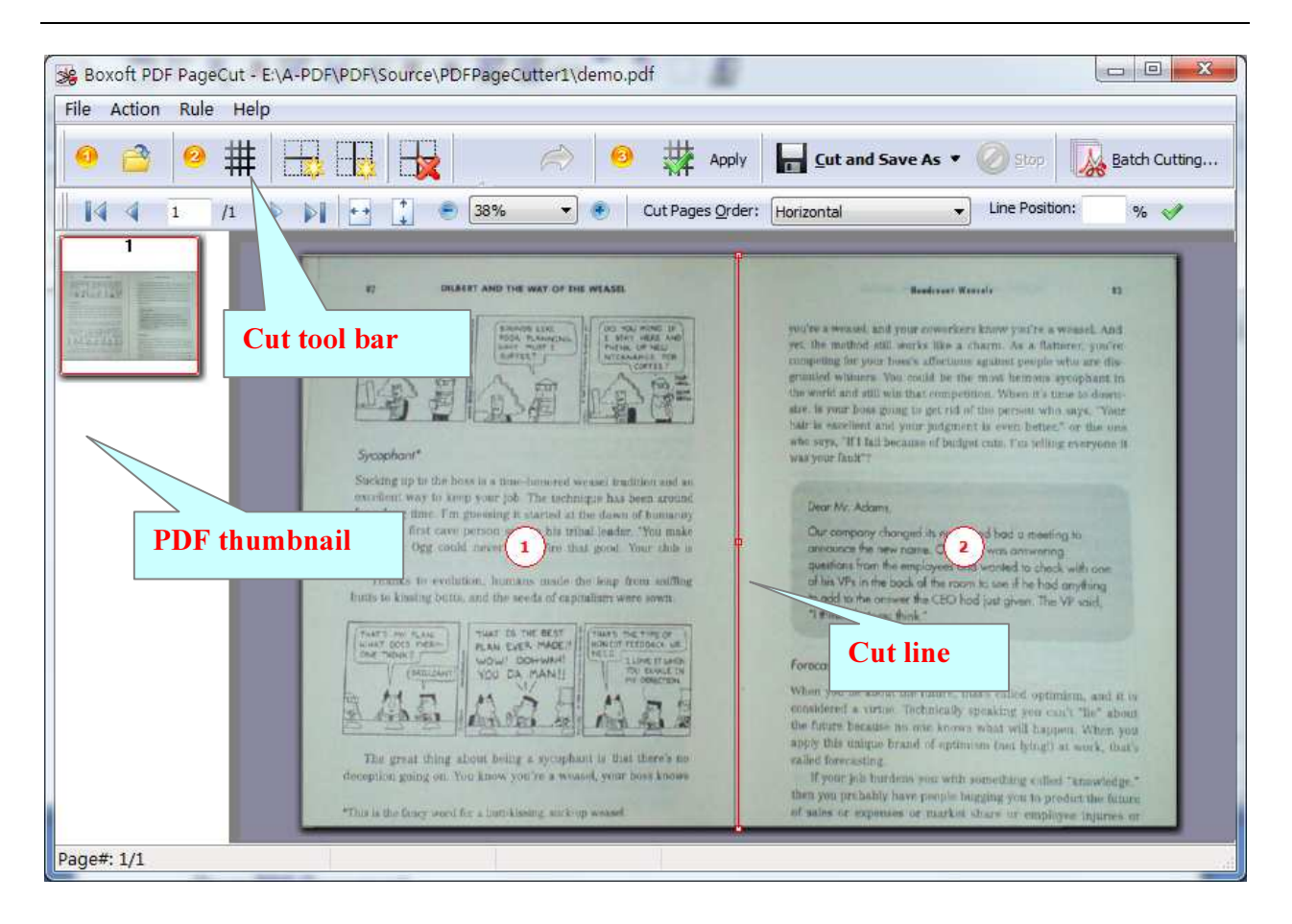

### Open PDF Document

Clicking the **Open** icon  $\Box$ , or selecting **File** then choosing **Open** will open the standard file browse and select window. From that window you can navigate to the folder and find the PDF you want to open

Opened PDF pages thumbnail are displayed in the Boxoft PDF Page Cut left window (PDF thumbnail): as seen in the example blew. You can view any of the pages in the window by 'clicking' them. That will display in right PDF pages preview window.

## Add Pages Cut Mask

#### $\triangleleft$  Add split (cut) lines

Add new grid, vertical or horizontal splitters  $\left(\begin{array}{cc} \begin{array}{c} \begin{array}{c} \text{if} \end{array} \\ \text{and} \end{array}\right)$  or  $\begin{array}{cc} \begin{array}{ccc} \text{if} \end{array} \\ \text{by} \end{array}$  buttons). New splitters will appear in the top and left part of working area;

#### Released: August 2011

Page 4 of 6

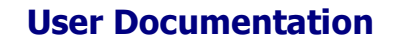

#### Delete split (cut) line

 $\Gamma$  icon to delete selected splitter

#### $\blacklozenge$  Adjust split (cut) lines position

Click left mouse button on a splitter, the selected splitter will be marked color to red, then you can change position of splitters (push left mouse button on the selected splitter and pull it in required direction). You also press Ctrl + Up or Ctrl + Down to

shift the selected splitters position, you can click undo inconsection or redo in icon to rollback the operation

#### $\triangleleft$  Set cut page order

You can adjust the cut slice order for every PDF original page, select the order mode: horizontal, vertical, first-last, last-first

**Horizontal** - cut the pages down before drawing them across the sheet of page, For example, in 4 up, the page ordering would be:

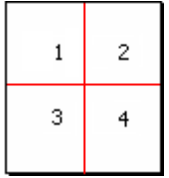

Vertical - cut the pages across before drawing them down the sheet of page. For example, in 4 up mode, the page ordering would be:

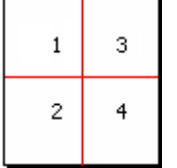

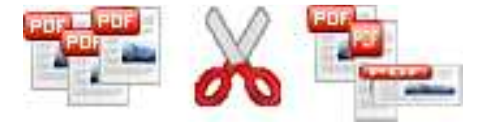

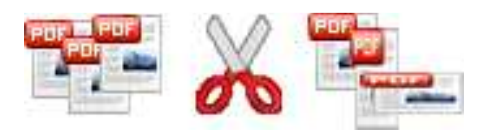

User Documentation

**First-last** - cut the pages across before drawing them down the sheet of page. Only apply for 2 up mode, the page ordering would be:

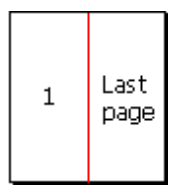

Last- First - cut the pages across before drawing them down the sheet of page. Only apply for 2 up mode, the page ordering would be:

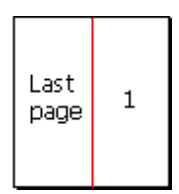

### $\blacklozenge$  Apply current split(cut) lines settings to all other pages

After finished adjusting current split lines position, you can click apply icon to apply the current settings to all other pages

### Cut and Save as

After finished the adding pages cut masks, you can cut and save the file using the

Save icon , Boxoft PDF Page Cut automatically cut pages into each slice based on cut marks (vertical or horizontal split lines) and then merges each PDF page slice into the new PDF for you.

### Ending Your Session

When you have completed your work, choose the  $E$ ile option and select  $E$ xit from the dropdown list.

For more information: http://www.Boxoft.com

Copyright © 2011 Boxoft.com - all rights reserved